# **Benutzerleitfaden**

# **Online-Zulassungsbehörde i-Kfz Stufe 4 für natürliche Personen**

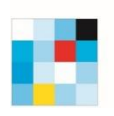

Gefördert durch

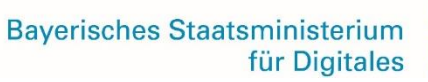

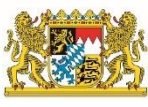

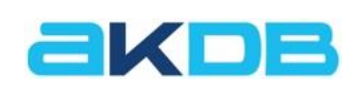

 $0.000$ 

Stand: 18.09.2023

#### **Impressum**

Bei Fragen und Problemen wenden Sie sich bitte an unsere Kundenbetreuung: Telefon: 0800 / 2553222 – Servicedurchwahl E-Mail: [bsp@akdb.de](mailto:bsp@akdb.de) Kundenportal:  $\frac{\pi \text{ https://kundenportal.akdb.de}}{\pi}$  $\frac{\pi \text{ https://kundenportal.akdb.de}}{\pi}$  $\frac{\pi \text{ https://kundenportal.akdb.de}}{\pi}$ 

Copyright:

Diese Unterlage der Anstalt für Kommunale Datenverarbeitung in Bayern ist urheberrechtlich geschützt. Nachdruck bzw. Vervielfältigung, auch in Auszügen, ist nur mit schriftlicher Einwilligung bzw. im Rahmen der Verträge mit der AKDB gestattet.

Die AKDB haftet nicht für irrtümliche Angaben oder Druckfehler. Änderungen bleiben vorbehalten.

# Inhaltsverzeichnis

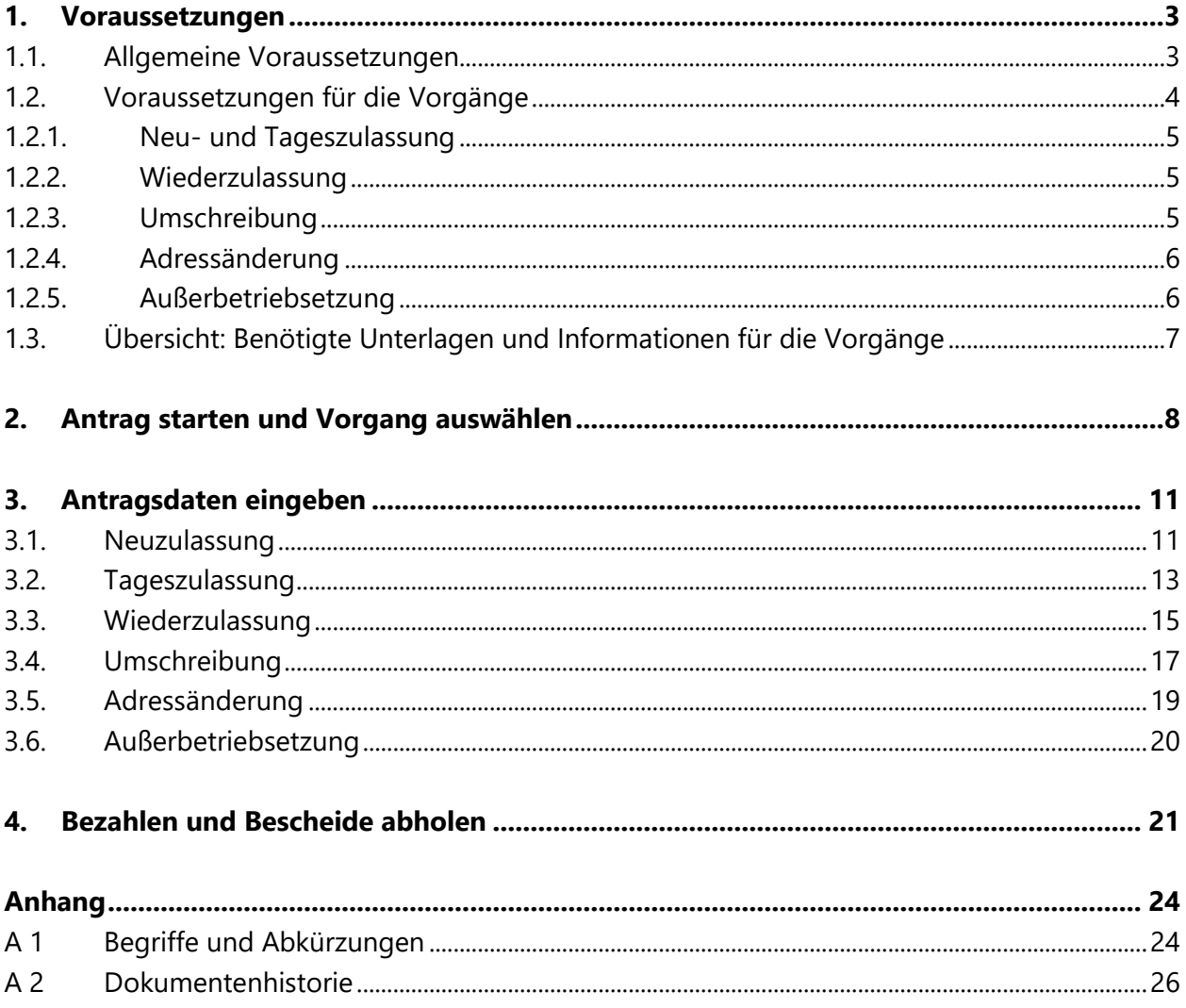

## <span id="page-3-0"></span>**1. Voraussetzungen**

### <span id="page-3-1"></span>**1.1. Allgemeine Voraussetzungen**

Die Nutzung der Online-Zulassungsbehörde setzt grundsätzlich Folgendes voraus:

#### **Internet**

- $\boxtimes$  Eine stabile Internetverbindung
- Die neueste Version eines aktuellen Browsers, zum Beispiel Chrome, Firefox oder Edge Die Online-Zulassungsbehörde ist über Ihre zuständige [Zulassungsbehörde](#page-25-0) erreichbar.
- Optional: PDF-Anzeigeprogramm zum Anzeigen und Ausdrucken gespeicherter Bescheide

#### **Anmeldung und Identitätsnachweis**

- Einen der folgenden Identitätsnachweise:
	- Personalausweis [\(nPA\)](#page-25-1) mit aktivierter Online-Ausweis-Funktion und PIN
	- elektronischer Aufenthaltstitel [\(eAT\)](#page-24-2) mit aktivierter Online-Ausweis-Funktion und PIN
	- [eID-Karte](#page-24-3)
- $\boxtimes$  Ein  $\geq$  [BundID-Konto](https://id.bund.de/de) oder  $\geq$  [BayernID-Konto](https://id.bayernportal.de/de) mit Online-Ausweis und eines der folgenden Geräte:
	- [NFC-](#page-25-2)fähiges Smartphone oder Tablet mit installierter [Ausweis App 2](https://www.ausweisapp.bund.de/home/)
	- geeignetes Kartenlesegerät

oder

 $\boxtimes$  Ein  $\geq$  [BundID-Konto](https://id.bund.de/de) oder  $\geq$  [BayernID-Konto](https://id.bayernportal.de/de) mit [ELSTER-Zertifikat](#page-24-4) und Passwort

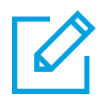

## **Tipp**

Mit der  $\frac{1}{2}$  [Ausweis App 2](https://www.ausweisapp.bund.de/home/) können Sie prüfen, ob Ihr Gerät und Ihr Ausweis die technischen Anforderungen erfüllen.

Eine 7 [Außerbetriebsetzung](#page-20-0) (Seite [20\)](#page-20-0) erfordert keinen Identitätsnachweis.

#### **Zahlung und Dokumente**

- Eine der auf der Startseite angezeigten Online-Bezahlmöglichkeiten Diese hängen von Ihrer zuständigen [Zulassungsbehörde](#page-25-0) ab.
- $\boxtimes$  Eine Bankverbindung [\(IBAN\)](#page-24-5) zum Einrichten einer Lastschrift für die Kfz-Steuer, sofern diese für das Fahrzeug erhoben wird
- Einen Drucker zum Ausdrucken der Bescheide

## <span id="page-4-0"></span>**1.2. Voraussetzungen für die Vorgänge**

In der Online-Zulassungsbehörde können Sie Fahrzeuge vollautomatisiert an-, um- oder abmelden.

Mit der An- oder Ummeldung eines Fahrzeugs sind folgende Zulassungsvorgänge verbunden:

- 7 [Neuzulassung](#page-11-1) (Seite [11\)](#page-11-2) Beispiel: Sie haben ein neues Fahrzeug gekauft und möchten dieses nun auf sich zulassen.
- 7 [Umschreibung](#page-17-0) (Seite [17\)](#page-17-0) Beispiel: Sie haben ein gebrauchtes Fahrzeug übernommen und möchten dies mit dem bereits vorhandenen oder mit einem neuen Kennzeichen auf sich selbst ummelden. oder

Sie sind umgezogen und möchten Ihre neue Adresse erfassen. (7 [Adressänderung,](#page-19-0) Seite [19\)](#page-19-0)

● 7 [Wiederzulassung](#page-15-0) (Seite [15\)](#page-15-0)

Beispiel: Sie haben ein gebrauchtes, außer Betrieb gesetztes Fahrzeug gekauft. Sie möchten das Fahrzeug wieder anmelden und mit einem neuen Kennzeichen auf sich selbst zulassen. oder

Sie haben Ihr Fahrzeug zeitweilig abgemeldet ("außer Betrieb gesetzt"), das Kennzeichen reserviert und möchten das Fahrzeug nun wieder mit diesem Kennzeichen anmelden.

Wenn Sie Ihr eigenes oder stellvertretend für jemand anderen ein Fahrzeug abmelden möchten, erfordert dies eine **7** [Außerbetriebsetzung](#page-20-0) (Seite [20\)](#page-20-0). Diese wird zum Beispiel in folgenden Fällen angewandt:

- Das Fahrzeug soll vorübergehend abgemeldet werden, weil es in absehbarer Zeit nicht genutzt wird. Es kann später mittels [Wiederzulassung](#page-15-0) (Seite [15\)](#page-15-0) auf denselben oder einen anderen Halter wieder zugelassen werden.
- Das Fahrzeug wurde verkauft. Die Abmeldung erfolgt aus Sicherheitsgründen.
- Das Fahrzeug wurde entsorgt bzw. der Verwertung zugeführt ("verschrottet"). Bei einer Entsorgung im europäischen Raum sollte ein Verwertungsnachweis vorliegen.

Was für einen Vorgang jeweils benötigt wird, lesen Sie in den folgenden Abschnitten.

Grundsätzlich können alle Zulassungsanträge nur durchgeführt werden, wenn keine Kfz-Steuerund Gebührenrückstände aus früheren Zulassungsvorgängen vorliegen.

## <span id="page-5-0"></span>**1.2.1. Neu- und Tageszulassung**

- $\boxtimes$  Ein bisher noch nicht zugelassenes Fahrzeug
- $\boxtimes$  Keine noch nicht erfassten technischen Änderungen am Fahrzeug
- Zulassungsbescheinigung Teil II [\(ZB](#page-25-3) II) mit [Sicherheitscode](#page-25-4)
- [eVB-](#page-24-6)Nummer
- $\boxtimes$  **Reservierungs-PIN**, wenn Sie ein zuvor reserviertes Kennzeichen verwenden wollen
- $\boxtimes$  Bankverbindung [\(IBAN\)](#page-24-5) des Antragstellers zur Erteilung einer Einzugsermächtigung für die Kfz-Steuer, sofern diese für das Fahrzeug erhoben wird

## <span id="page-5-1"></span>**1.2.2. Wiederzulassung**

- $\boxtimes$  Ein nach dem 01.01.2015 zugelassenes und derzeit außer Betrieb gesetztes Fahrzeug
- $\boxtimes$  Keine noch nicht erfassten technischen Änderungen am Fahrzeug
- $\boxtimes$  Gültiges Datum der Hauptuntersuchung [\(HU\)](#page-24-7) und ggf. Sicherheitsprüfung [\(SP\)](#page-25-6)\*
- $\boxtimes$  Falls im [ZFZR](#page-25-7) keine Informationen zu [HU](#page-24-7)[/SP\\*](#page-25-6) vorliegen: Prüfbericht mit Schlüsselnummer des Prüfortes und Prüfziffer
- $\boxtimes$  Zulassungsbescheinigung Teil I [\(ZB](#page-25-8) I) mit [Sicherheitscode](#page-25-4)
- Bei Halter- oder Kennzeichenwechsel zusätzlich: Zulassungsbescheinigung Teil II [\(ZB](#page-25-3) II) mit [Sicherheitscode](#page-25-4)
- ⊠ [eVB-](#page-24-6)Nummer
- $\boxtimes$  [Reservierungs-PIN,](#page-25-5) wenn Sie ein zuvor reserviertes Kennzeichen verwenden wollen, das nicht dem Kennzeichen entspricht, welches für das Fahrzeug bei der Außerbetriebsetzung reserviert worden ist
- Bankverbindung [\(IBAN\)](#page-24-5) des Antragstellers zur Erteilung einer Einzugsermächtigung für die Kfz-Steuer, sofern diese für das Fahrzeug erhoben wird

## <span id="page-5-2"></span>**1.2.3. Umschreibung**

- $\boxtimes$  Ein nach dem 01.01.2015 zugelassenes Fahrzeug
- $\boxtimes$  Keine noch nicht erfassten technischen Änderungen am Fahrzeug
- $\boxtimes$  Gültiges Datum der Hauptuntersuchung [\(HU\)](#page-24-7) und ggf. Sicherheitsprüfung [\(SP\)](#page-25-6)\*
- $\boxtimes$  Falls im [ZFZR](#page-25-7) keine Informationen zu [HU](#page-24-7)[/SP\\*](#page-25-6) vorliegen: Prüfbericht mit Schlüsselnummer des Prüfortes und Prüfziffer
- $\boxtimes$  Zulassungsbescheinigung Teil I [\(ZB](#page-25-8) I) mit [Sicherheitscode](#page-25-4)
- $\boxtimes$  Bei Halter- oder Kennzeichenwechsel zusätzlich: Zulassungsbescheinigung Teil II (ZR II) mit [Sicherheitscode](#page-25-4)
- [eVB-](#page-24-6)Nummer
- Bei Kennzeichenwechsel zusätzlich:
	- bisherige Kennzeichenschilder mit Plaketten und [Sicherheitscode](#page-25-4)
	- **E** [Reservierungs-PIN,](#page-25-5) wenn Sie ein zuvor reserviertes Kennzeichen verwenden wollen

 Bankverbindung [\(IBAN\)](#page-24-5) des Antragstellers zur Erteilung einer Einzugsermächtigung für die Kfz-Steuer, sofern diese für das Fahrzeug erhoben wird

## <span id="page-6-0"></span>**1.2.4. Adressänderung**

- $\boxtimes$  Ein nach dem 01.01.2015 zugelassenes Fahrzeug
- $\boxtimes$  Keine noch nicht erfassten technischen Änderungen am Fahrzeug
- $\boxtimes$  Gültiges Datum der Hauptuntersuchung [\(HU\)](#page-24-7) und ggf. Sicherheitsprüfung [\(SP\)](#page-25-6)\*
- $\boxtimes$  Falls im [ZFZR](#page-25-7) keine Informationen zu [HU](#page-24-7)[/SP\\*](#page-25-6) vorliegen: Prüfbericht mit Schlüsselnummer des Prüfortes und Prüfziffer
- <span id="page-6-1"></span>⊠ Zulassungsbescheinigung Teil I [\(ZB](#page-25-8) I) mit [Sicherheitscode](#page-25-4)

## **1.2.5. Außerbetriebsetzung**

- $\boxtimes$  Ein nach dem 01.01.2015 zugelassenes Fahrzeug
- $\boxtimes$  Zulassungsbescheinigung Teil I [\(ZB](#page-25-8) I) mit [Sicherheitscode](#page-25-4)
- $\boxtimes$  Kennzeichenschilder mit Plaketten und [Sicherheitscodes](#page-25-4)
- Bei Entsorgung des Fahrzeugs:
	- bei Entsorgung innerhalb der EU: Angaben zu Datum der Verwertung und Nummer des Demontagebetriebs
	- bei Entsorgung außerhalb der EU: Angaben zu Datum und Staat der Verwertung
	- □ Zulassungsbescheinigung Teil II [\(ZB](#page-25-3) II) mit [Sicherheitscode](#page-25-4)

\*sofern vorgeschrieben

## <span id="page-7-0"></span>**1.3. Übersicht: Benötigte Unterlagen und Informationen für die Vorgänge**

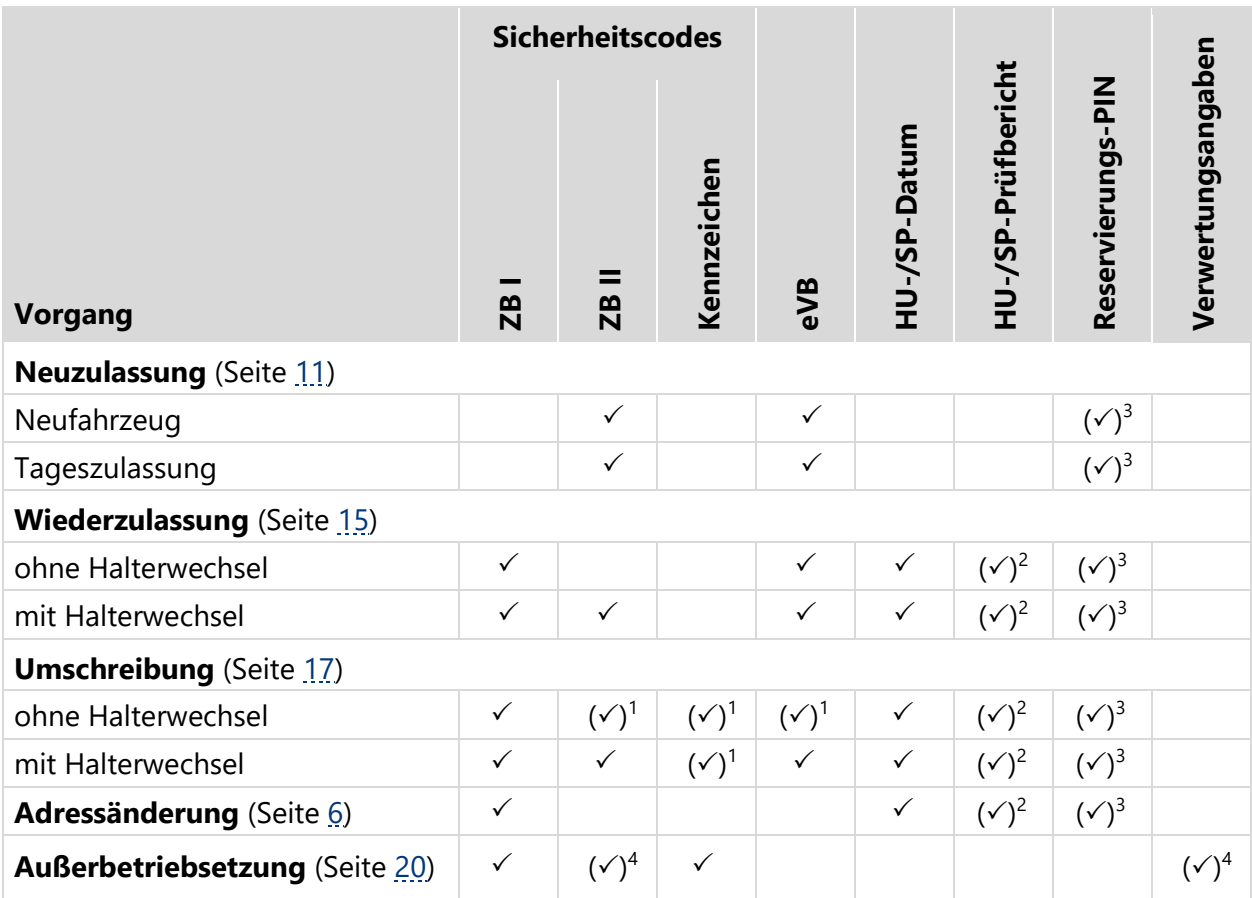

<sup>1</sup> bei Kennzeichenwechsel

<sup>2</sup> sofern im [ZFZR](#page-25-7) keine Informationen zu einer gültige[n HU](#page-24-7) ode[r SP](#page-25-6) vorliegen

<sup>3</sup> bei Verwendung eines zuvor reservierten Kennzeichens

<sup>4</sup> bei Entsorgung des Fahrzeugs

## <span id="page-8-0"></span>**2. Antrag starten und Vorgang auswählen**

Die Online-Zulassungsbehörde führt Sie durch Ihren Antrag und die einzelnen Antragsschritte. Mit **Weiter** bestätigen Sie Ihre Eingaben und gelangen zum nächsten Schritt.

#### **So gehen Sie vor:**

 Online-Zulassungsbehörde über Ihre zuständige Zulassungsbehörde aufrufen Sie gelangen auf die Startseite:

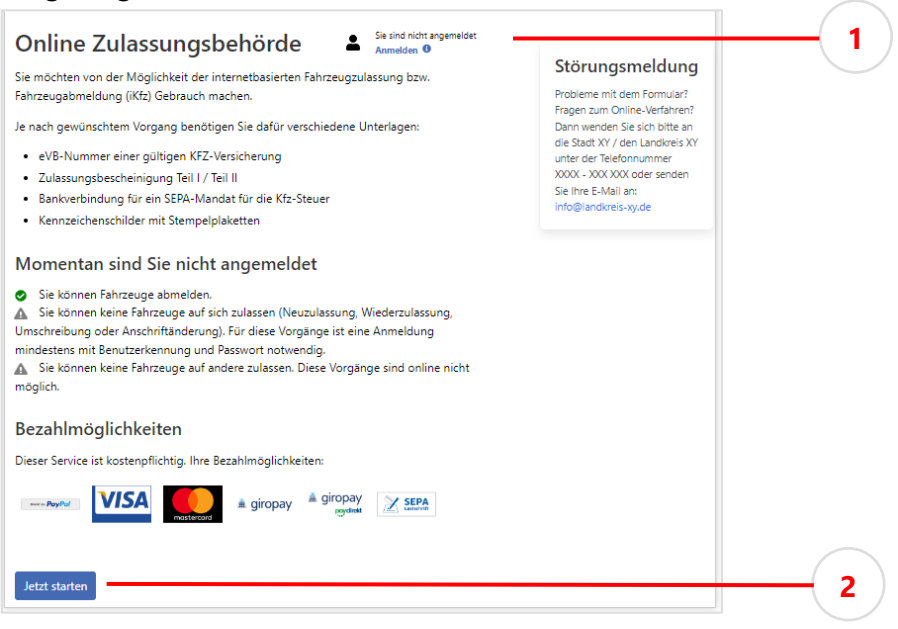

*Startseite der Online-Zulassungsbehörde (Beispiel)*

- ▶ Um alle Vorgänge nutzen zu können: **Anmelden** ① wählen Sie gelangen zur Auswahl des Nutzerkontos für die Authentifizierung.
	- [Anmelden und Identität nachweisen](#page-9-0) (Seite [9\)](#page-9-0)

oder

► Um eine Außerbetriebsetzung ohne Identitätsnachweis zu beantragen: **Jetzt starten** 2 wählen

Sie gelangen zur Datenschutzerklärung.

▶ 7 Datenschutzerklärung [und persönliche Daten bestätigen](#page-9-1) (Seite [9\)](#page-9-1)

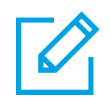

## **Tipp**

Wenn Sie sich mit einem  $\frac{1}{2}$  [BundID-Konto](https://id.bund.de/de) authentifizieren, können Sie sich die Dokumente zu Ihrem Antrag zusätzlich an Ihren Postkorb schicken lassen.

#### <span id="page-9-0"></span>**Anmelden und Identität nachweisen**

Nutzerkonto für die Authentifizierung auswählen:

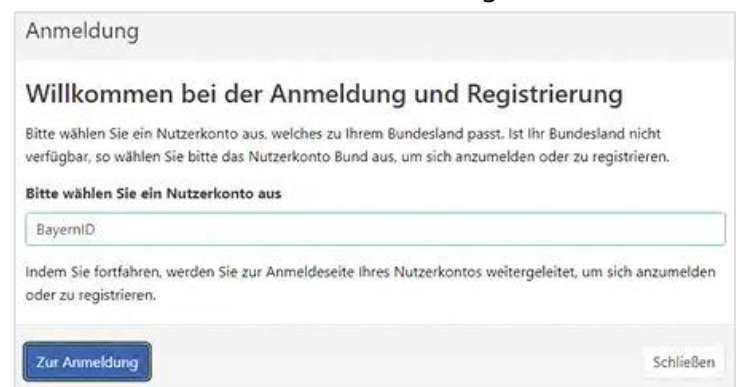

- Um zum gewählten Nutzerkonto zu gelangen, **Zur Anmeldung** betätigen
- Authentifizierung im gewählten Nutzerkonto durchführen Sie werden danach in die Online-Zulassungsbehörde zurückgeleitet und gelangen zur Datenschutzerklärung.

#### <span id="page-9-1"></span>**Datenschutzerklärung und persönliche Daten bestätigen**

- Datenschutzerklärung durch Aktivieren der Checkbox annehmen
- Persönliche Daten abgleichen

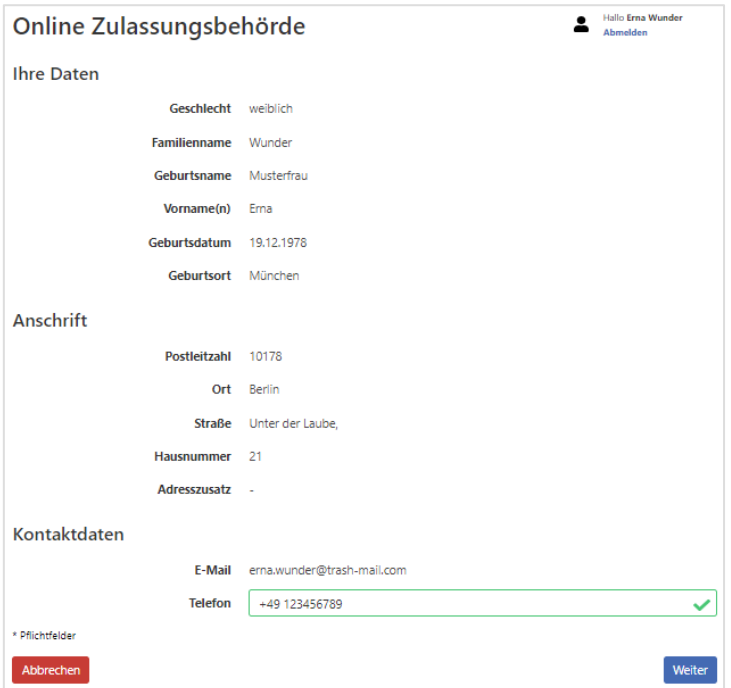

Bei Anmeldung über ein Nutzerkonto werden Ihre Daten automatisch ergänzt und sind schreibgeschützt. Sie können E-Mail-Adresse und Telefonnummer ergänzen.

Bei Außerbetriebsetzungen ohne Nutzerkonto können Sie Ihre Daten ergänzen oder die Angabe überspringen.

#### **Vorgang auswählen**

Nach der Anmeldung gelangen Sie auf die Übersichtsseite und können alle Vorgänge ausführen:

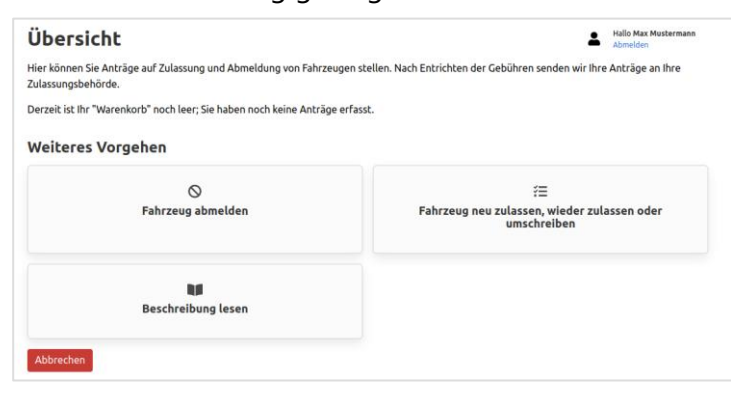

Ohne Anmeldung können Sie die Außerbetriebsetzung von Fahrzeugen veranlassen:

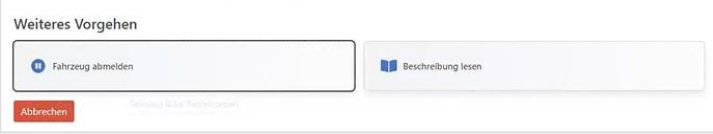

- Gewünschten Vorgang durch Anklicken auswählen
	- Um ein Fahrzeug an- oder umzumelden: **Fahrzeug neu zulassen, wieder zulassen oder umschreiben** wählen

Sie gelangen zur Auswahl des Zulassungsstatus des Fahrzeugs:

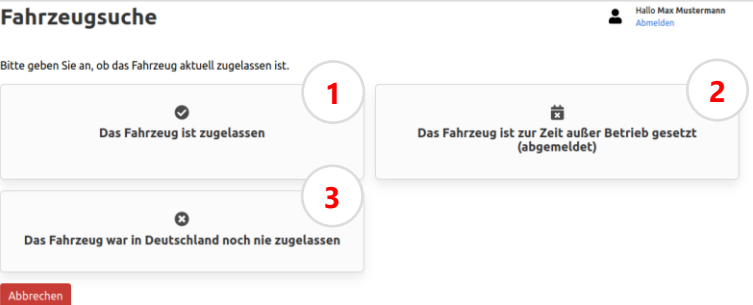

① Für angemeldete Fahrzeuge ( 7 [Umschreibung,](#page-17-0) Seite [17\)](#page-17-0)

@ Für abgemeldete Fahrzeuge ( *Miederzulassung*, Seite [15\)](#page-15-0)

**S** Für fabrikneue oder bisher nicht zugelassene Fahrzeug ( <u>a Neuzulassung</u>,

Seite [11](#page-11-2)[/Tageszulassung,](#page-13-0) Seite [13\)](#page-13-0)

oder

Um ein Fahrzeug abzumelden: **Fahrzeug abmelden** wählen

Sie gelangen zur Informationsseite des Vorgangs  $\overline{A}$  [Außerbetriebsetzung](#page-20-0) (Seite [20\)](#page-20-0).

## <span id="page-11-0"></span>**3. Antragsdaten eingeben**

Abhängig vom gewählten Vorgang werden bestimmte Informationen zum Fahrzeug benötigt, zum Beispiel Kennzeichen, [eVB-](#page-24-6)Nummer und Sicherheitscodes.

## **Achtung**

Legen Sie die [Sicherheitscodes](#page-25-4) erst frei, wenn der Vorgang es erfordert!

<span id="page-11-2"></span>Was für einen Antrag jeweils erforderlich ist, finden Sie im Abschnitt  $\frac{1}{2}$  [1.2](#page-4-0) Voraussetzungen für [die Vorgänge](#page-4-0) (Seite [4\)](#page-4-0).

### <span id="page-11-1"></span>**3.1. Neuzulassung**

## **Hinweis**

Über die Online-Zulassungsbehörde können keine historischen Kennzeichen und keine Wechselkennzeichen neu beantragt werden.

#### **So gehen Sie vor:**

- Antrag starten [und Vorgang auswählen](#page-8-0) (Seite [8\)](#page-8-0)
- Zulassungsstatus angeben: **Das Fahrzeug war noch nie zugelassen.**
- ▶ [FIN](#page-24-8) eingeben
- Variante der Neuzulassung auswählen: **Fabrikneues Fahrzeug**

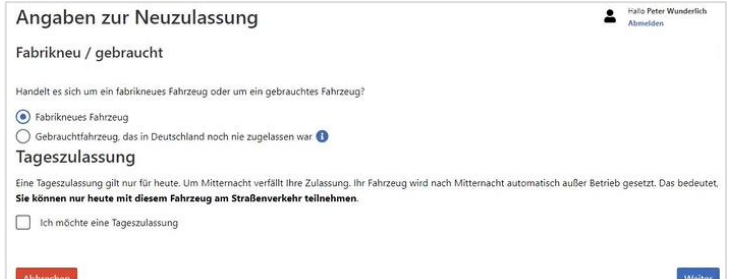

- Informationen zum Vorgang mit **Weiter** bestätigen
- Zu erwartende Gebühren mit **Weiter** bestätigen
- ▶ Nummer und [Sicherheitscode](#page-25-4) eingeben: der Zulassungsbescheinigung Teil II [\(ZB](#page-25-3) II)
- Erforderliche Angaben zu technischen Änderungen bestätigen
- [eVB-](#page-24-6)Nummer eingeben
- Art des Kennzeichens (Kennzeichenmerkmal, z. B. E- oder Saison-Kennzeichen) angeben

*Online-Zulassungsbehörde Neuzulassung*

Kennzeichen festlegen:

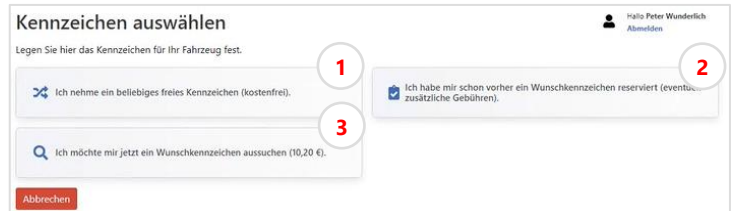

- ▶ ① wählen, um sich vom System ein beliebiges Kennzeichen zuteilen zu lassen
- ▶ 2 wählen, um ein zuvor reserviertes Wunschkennzeichen zu verwenden
- ▶ ③ wählen, um ein neues Wunschkennzeichen auszuwählen
- Sofern notwendig: Informationen für die Kfz-Steuer angeben

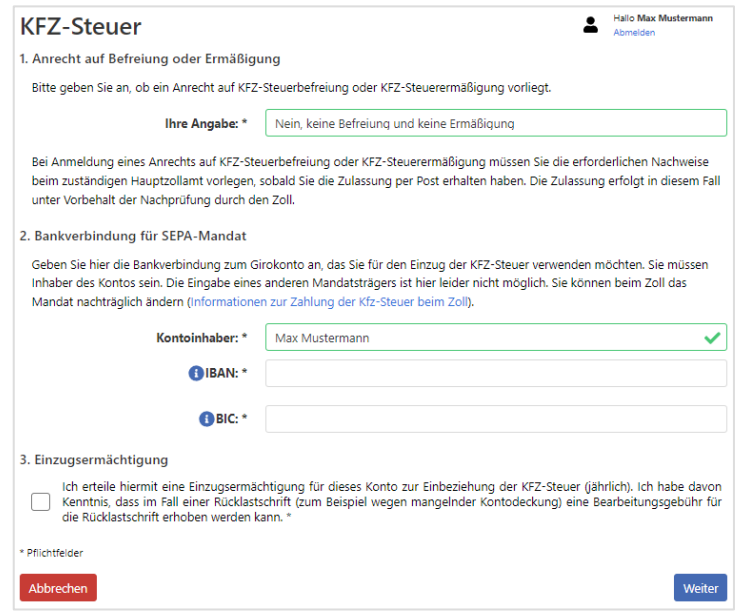

- Optional: Feinstaubplakette bestellen
- Antrag in der Antragsübersicht prüfen und mit **Antrag speichern** im "Warenkorb" ablegen
- Optional: Weiteren Antrag stellen
- ▶ 7 Bezahlen [und Bescheide](#page-21-0) (Seite [21\)](#page-21-0)
- Vorläufigen Zulassungsnachweis ausdrucken und gut sichtbar im Fahrzeug hinterlegen
- Zulassungsbescheid ausdrucken und im Fahrzeug mitführen

Das Fahrzeug ist nun vollautomatisiert zugelassen. Sie dürfen damit innerhalb Deutschlands für zehn Tage mit ungesiegelten Kennzeichenschildern am öffentlichen Straßenverkehr teilnehmen. Die neuen Zulassungsunterlagen sowie Plaketten werden innerhalb von sechs Kalendertagen von der Zulassungsbehörde versandt.

## <span id="page-13-0"></span>**3.2. Tageszulassung**

Die Tageszulassung ist eine Form der  $\overline{A}$  [Neuzulassung](#page-11-1) (Seite [11\)](#page-11-2), bei dem ein fabrikneues Fahrzeug für einen Tag zugelassen und am selben Tag automatisch wieder abgemeldet wird.

#### **So gehen Sie vor:**

- Antrag starten [und Vorgang auswählen](#page-8-0) (Seite [8\)](#page-8-0)
- Zulassungsstatus angeben: **Das Fahrzeug war noch nie zugelassen.**
- ▶ [FIN](#page-24-8) eingeben
- Tageszulassung auswählen: **Fabrikneues Fahrzeug > Ich möchte eine Tageszulassung**:

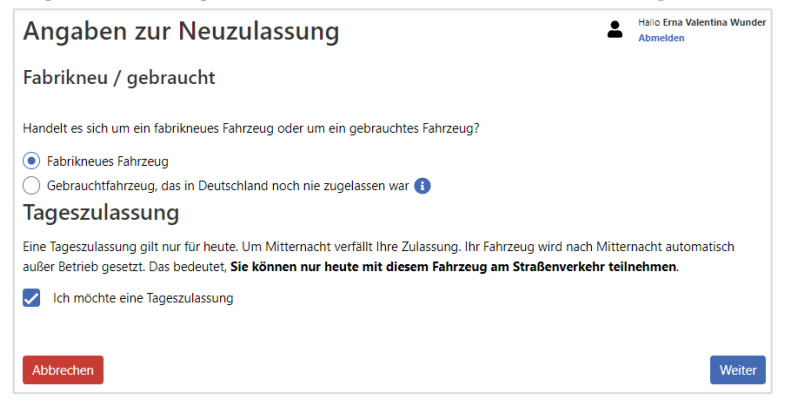

- Informationen zum Vorgang mit **Weiter** bestätigen
- Zu erwartende Gebühren mit **Weiter** bestätigen
- ▶ Nummer und [Sicherheitscode](#page-25-4) eingeben: der Zulassungsbescheinigung Teil II [\(ZB](#page-25-3) II)
- Erforderliche Angaben zu technischen Änderungen bestätigen
- ▶ [eVB-](#page-24-6)Nummer eingeben
- Kennzeichen festlegen:

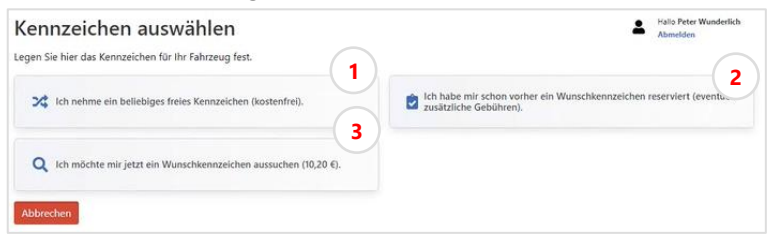

- $\triangleright$   $\circ$  wählen, um sich vom System ein beliebiges Kennzeichen zuteilen zu lassen
- ▶ 2 wählen, um ein zuvor reserviertes Wunschkennzeichen zu verwenden
- ▶ ③ wählen, um ein neues Wunschkennzeichen auszuwählen

#### *Online-Zulassungsbehörde Tageszulassung*

#### Sofern notwendig: Informationen für die Kfz-Steuer angeben

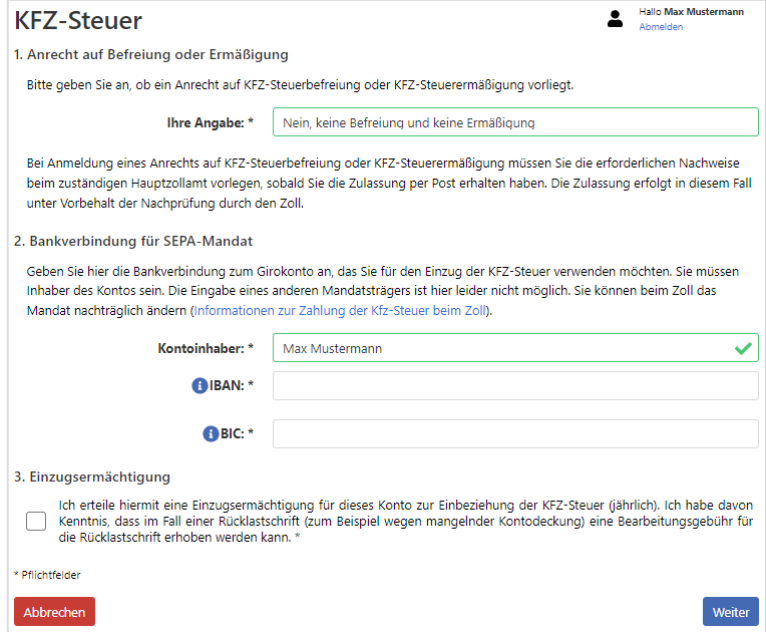

- Optional: Feinstaubplakette bestellen
- Antrag in der Antragsübersicht prüfen und mit **Antrag speichern** im "Warenkorb" ablegen
- Optional: Weiteren Antrag stellen
- ▶ 7 Bezahlen [und Bescheide](#page-21-0) (Seite [21\)](#page-21-0)
- Vorläufigen Zulassungsnachweis ausdrucken und gut sichtbar im Fahrzeug hinterlegen
- Zulassungsbescheid ausdrucken und im Fahrzeug mitführen

Das Fahrzeug ist nun vollautomatisiert zugelassen. Sie dürfen damit bis zur automatischen Abmeldung zum Ende des Tages (23:59 Uhr) mit angebrachten Kennzeichenschildern innerhalb Deutschlands am öffentlichen Straßenverkehr teilnehmen. Die neuen Zulassungsunterlagen werden innerhalb von sechs Kalendertagen von der Zulassungsbehörde versandt.

## <span id="page-15-0"></span>**3.3. Wiederzulassung**

Wenn ein außer Betrieb gesetztes Fahrzeug wieder angemeldet werden soll, handelt es sich um eine Wiederzulassung. Das Fahrzeug darf nicht länger als sieben Jahre abgemeldet sein.

#### **So gehen Sie vor:**

- Antrag starten [und Vorgang auswählen](#page-8-0) (Seite [8\)](#page-8-0)
- Zulassungsstatus angeben: **Das Fahrzeug ist zur Zeit außer Betrieb gesetzt (abgemeldet).**
- Informationen zum Vorgang mit **Weiter** bestätigen
- Zu erwartende Gebühren mit **Weiter** bestätigen
- Erforderliche Angaben durch Aktivieren der Checkboxen bestätigen:

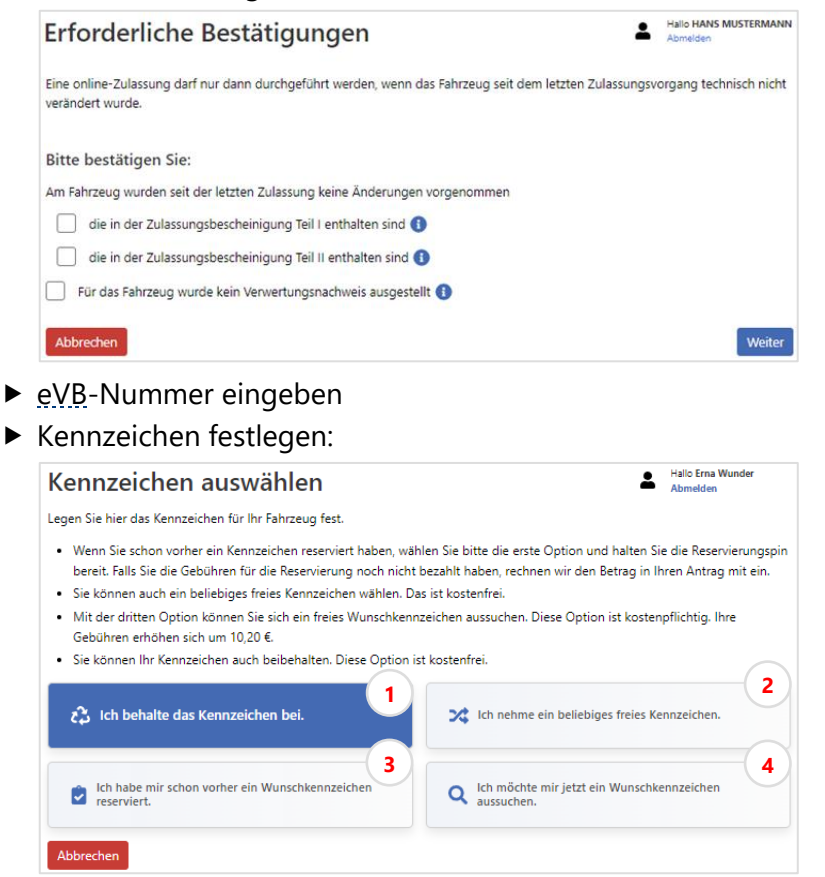

- $\triangleright$   $\circ$  wählen, um das bei der Außerbetriebsetzung reservierte Kennzeichen weiterzuverwenden
- ▶ ② wählen, um sich vom System ein beliebiges Kennzeichen zuteilen zu lassen
- ▶ ③ wählen, um ein zuvor reserviertes Wunschkennzeichen zu verwenden
- $\triangleright$   $\oplus$  wählen, um ein neues Wunschkennzeichen auszuwählen
- ► Gültiges [HU-](#page-24-7)[/SP-](#page-25-6)Datum abgleichen

Sofern notwendig: Informationen für die Kfz-Steuer angeben

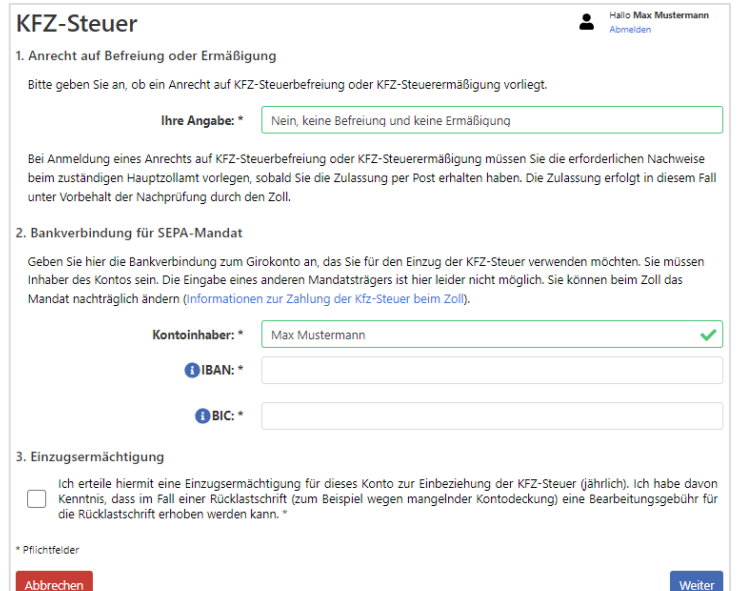

- [Sicherheitscodes](#page-25-4) freilegen und eingeben:
	- der Zulassungsbescheinigung Teil I [\(ZB](#page-25-8) I)
	- bei Halter- oder Kennzeichenwechsel: der Zulassungsbescheinigung Teil II [\(ZB](#page-25-3) II)
- Antrag in der Antragsübersicht prüfen und mit **Antrag speichern** im "Warenkorb" ablegen
- Optional: Weiteren Antrag stellen
- $\triangleright$  7 Bezahlen [und Bescheide](#page-21-0) (Seite [21\)](#page-21-0)
- Vorläufigen Zulassungsnachweis ausdrucken und gut sichtbar im Fahrzeug hinterlegen
- ▶ Zulassungsbescheid ausdrucken und zusammen mit der [ZB](#page-25-8) I im Fahrzeug mitführen Das Fahrzeug ist nun vollautomatisiert zugelassen. Sie dürfen damit innerhalb Deutschlands für zehn Tage mit angebrachten Kennzeichenschildern am öffentlichen Straßenverkehr teilnehmen. Die neuen Zulassungsunterlagen sowie Plaketten werden innerhalb von sechs Kalendertagen von der Zulassungsbehörde versandt.

## <span id="page-17-0"></span>**3.4. Umschreibung**

Wenn sich der Halter eines Fahrzeugs geändert oder bei einer Adressänderung der Zulassungsbezirk geändert hat, wird dies als Umschreibung bezeichnet. Bei diesem Vorgang ist ein Kennzeichenwechsel möglich.

#### **Hinweis**

Namensänderungen, zum Beispiel durch Heirat, können nicht über die internetbasierte Fahrzeugzulassung erfasst werden.

#### **So gehen Sie vor:**

- ▶ 7 Antrag starten [und Vorgang auswählen](#page-8-0) (Seite [8\)](#page-8-0)
- Zulassungsstatus angeben: **Das Fahrzeug ist zugelassen.**
- Informationen zum Vorgang mit **Weiter** bestätigen
- Zu erwartende Gebühren mit **Weiter** bestätigen
- Erforderliche Angaben durch Aktivieren der Checkbox bestätigen:

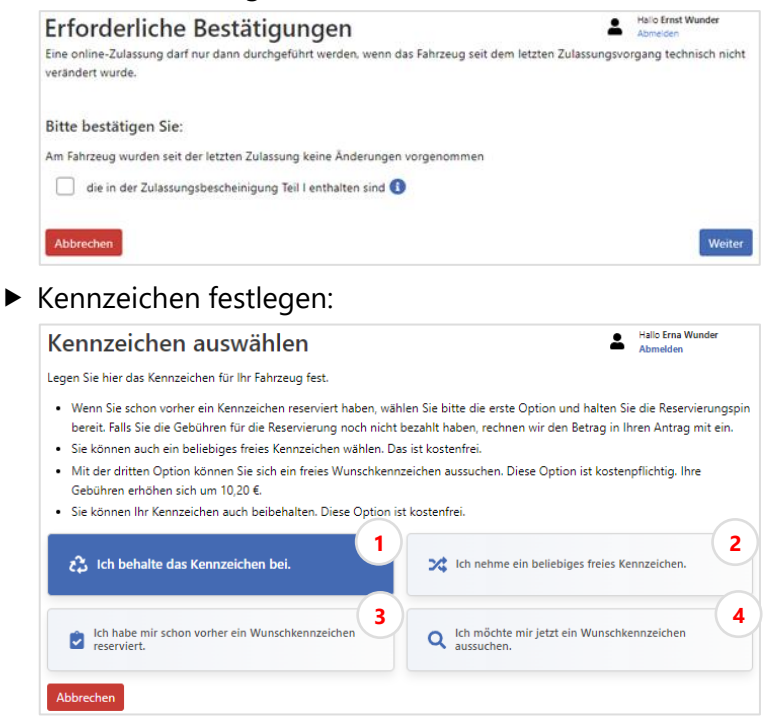

- $\triangleright$   $\circ$  wählen, um das bereits vorhandene Kennzeichen weiterzuverwenden
- ▶ ② wählen, um sich vom System ein beliebiges neues Kennzeichen zuteilen zu lassen
- ▶ ③ wählen, um ein zuvor reserviertes Wunschkennzeichen zu verwenden
- $\triangleright$   $\oplus$  wählen, um ein neues Wunschkennzeichen auszuwählen
- Gültiges [HU-](#page-24-7)[/SP-](#page-25-6)Datum abgleichen

Sofern notwendig: Informationen für die Kfz-Steuer angeben

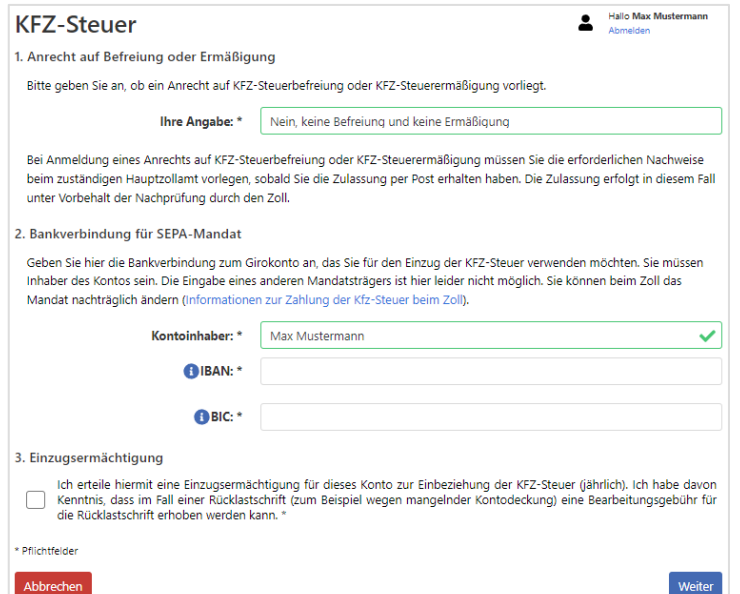

- [eVB-](#page-24-6)Nummer eingeben
- ▶ [Sicherheitscode](#page-25-4) freilegen und eingeben:
	- der Zulassungsbescheinigung Teil I [\(ZB](#page-25-8) I)
	- bei Halter- oder Kennzeichenwechsel: der Zulassungsbescheinigung Teil II [\(ZB](#page-25-3) II)
	- bei Kennzeichenwechsel: der bisherigen Kennzeichenschilder
- Antrag in der Antragsübersicht prüfen und mit **Antrag speichern** im "Warenkorb" ablegen
- ▶ Optional: Weiteren Antrag stellen
- ▶ 7 Bezahlen [und Bescheide](#page-21-0) (Seite [21\)](#page-21-0)
- Zulassungsbescheid ausdrucken und zusammen mit der [ZB](#page-25-8) I im Fahrzeug mitführen
- Bei Kennzeichenwechsel: Vorläufigen Zulassungsnachweis ausdrucken und gut sichtbar im Fahrzeug hinterlegen

Das Fahrzeug ist nun vollautomatisiert umgemeldet. Sie dürfen damit innerhalb Deutschlands für zehn Tage mit angebrachten Kennzeichenschildern am öffentlichen Straßenverkehr teilnehmen. Die neuen Zulassungsunterlagen und bei Kennzeichenwechsel neue Plaketten werden innerhalb von sechs Kalendertagen von der Zulassungsbehörde versandt.

## <span id="page-19-0"></span>**3.5. Adressänderung**

Die Adressänderung ist eine Form der 7 [Umschreibung](#page-17-0) (Seite [17\)](#page-17-0), bei der sich Halter und Zulassungsbezirk nicht ändern. Bei diesem Vorgang ist kein Kennzeichenwechsel möglich.

## **Hinweis**

Namensänderungen, zum Beispiel durch Heirat, können nicht über die internetbasierte Fahrzeugzulassung erfasst werden.

#### **So gehen Sie vor:**

- Antrag starten [und Vorgang auswählen](#page-8-0) (Seite [8\)](#page-8-0)
- Zulassungsstatus angeben: **Das Fahrzeug ist zugelassen.**
- Informationen zum Vorgang mit **Weiter** bestätigen
- Zu erwartende Gebühren mit **Weiter** bestätigen
- Erforderliche Angaben durch Aktivieren der Checkbox bestätigen:

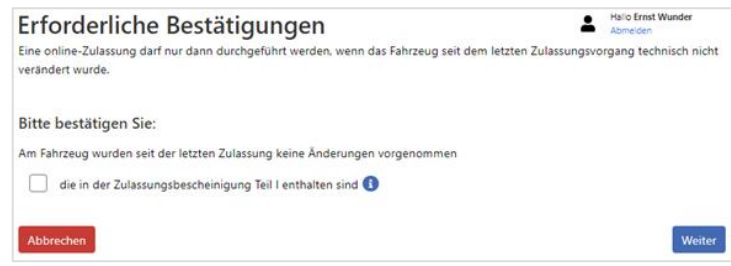

- Gültiges [HU-](#page-24-7)[/SP-](#page-25-6)Datum abgleichen
- [Sicherheitscode](#page-25-4) freilegen und eingeben: der Zulassungsbescheinigung Teil I [\(ZB](#page-25-8) I)
- Antrag in der Antragsübersicht prüfen und mit **Antrag speichern** im "Warenkorb" ablegen
- Optional: Weiteren Antrag stellen
- $\triangleright$  7 Bezahlen [und Bescheide](#page-21-0) (Seite [21\)](#page-21-0)
- ▶ Zulassungsbescheid ausdrucken und zusammen mit der [ZB](#page-25-8) I im Fahrzeug mitführen Das Fahrzeug ist nun vollautomatisiert umgemeldet. Sie dürfen damit innerhalb Deutschlands für zehn Tage am öffentlichen Straßenverkehr teilnehmen. Die neuen Zulassungsunterlagen werden innerhalb von sechs Kalendertagen von der Zulassungsbehörde versandt.

## <span id="page-20-0"></span>**3.6. Außerbetriebsetzung**

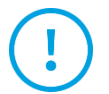

### **Achtung**

Sobald ein Fahrzeug abgemeldet worden ist, darf es nicht mehr am öffentlichen Straßenverkehr teilnehmen! Stellen Sie bitte sicher, dass das Fahrzeug vor der Abmeldung auf Privatgrund untergebracht ist.

#### **So gehen Sie vor:**

- Antrag starten [und Vorgang auswählen](#page-8-0) (Seite [8\)](#page-8-0)
- Informationen zum Vorgang mit **Weiter** bestätigen
- Zu erwartende Gebühren mit **Weiter** bestätigen
- Kennzeichen eingeben
- Fahrzeugverbleib angeben:

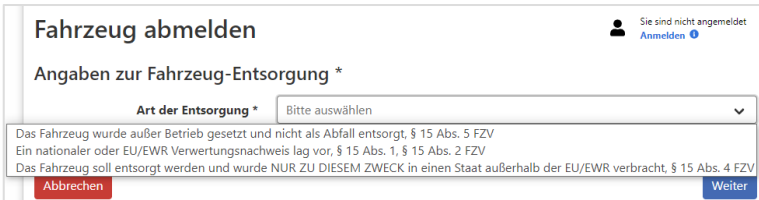

- **Das Fahrzeug wurde außer Betrieb gesetzt und nicht als Abfall entsorgt.**: Das Fahrzeug soll abgemeldet werden. Es kann zu einem späteren Zeitpunkt wieder angemeldet werden.
- Optional: Um das Kennzeichen für das Fahrzeug zu reservieren, **Reservierung als Verbleibskennzeichen** wählen
- **Ein nationaler oder EU/EWR-Nachweis lag vor**: Das Fahrzeug wurde in Europa entsorgt.
- Angaben des Verwertungsnachweises eintragen (Datum und Staat der Verwertung, Nummer des Demontagebetriebs)
- **Das Fahrzeug soll entsorgt werden und wurde NUR ZU DIESEM ZWECK in einen Staat außerhalb der EU verbracht**: Das Fahrzeug wird im Nicht-EU-Ausland entsorgt.
- Datum und Staat der Verwertung eintragen
- [Sicherheitscodes](#page-25-4) freilegen und eingeben:
	- ► der Zulassungsbescheinigung Teil I [\(ZB](#page-25-8) I)
	- der Kennzeichenschilder
	- ▶ Bei Entsorgung des Fahrzeugs: der Zulassungsbescheinigung Teil II [\(ZB](#page-25-3) II)
- Antrag in der Antragsübersicht prüfen und mit **Antrag speichern** im "Warenkorb" ablegen
- Optional: Weiteren Antrag stellen
- ▶ 7 Bezahlen [und Bescheide](#page-21-0) (Seite [21\)](#page-21-0)

Das Fahrzeug wurde vollautomatisiert abgemeldet und darf nicht mehr am öffentlichen Straßenverkehr teilnehmen. Der Halter wird per Post informiert.

Das Fahrzeug kann über eine  $\frac{7 \text{ Wiederzulassung}}{2 \text{ Wiedet 15}}$  $\frac{7 \text{ Wiederzulassung}}{2 \text{ Wiedet 15}}$  $\frac{7 \text{ Wiederzulassung}}{2 \text{ Wiedet 15}}$  wieder angemeldet werden.

## <span id="page-21-0"></span>**4. Bezahlen und Bescheide abholen**

Nach Eingabe der Antragsdaten gelangen Sie auf eine abschließende Antragsübersicht, in der Sie Ihren Antrag prüfen können:

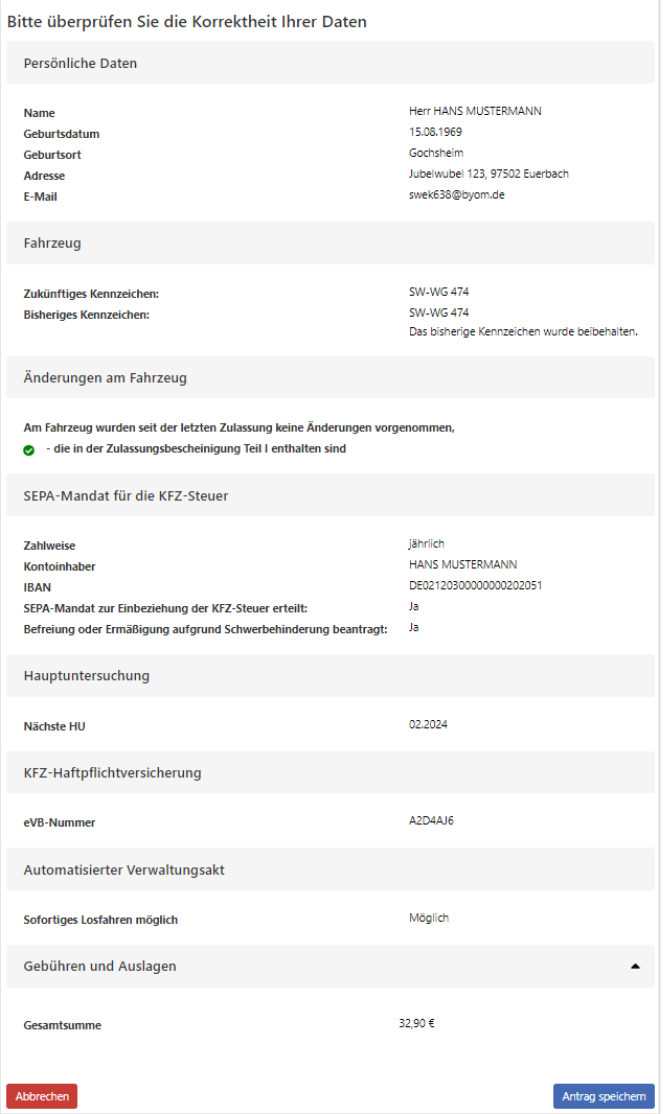

*Antragsübersicht (Beispiel)*

 Antrag in der Antragsübersicht prüfen und mit **Antrag speichern** im "Warenkorb" ablegen Sie gelangen zur Übersichtsseite mit allen Ihren offenen Anträgen:

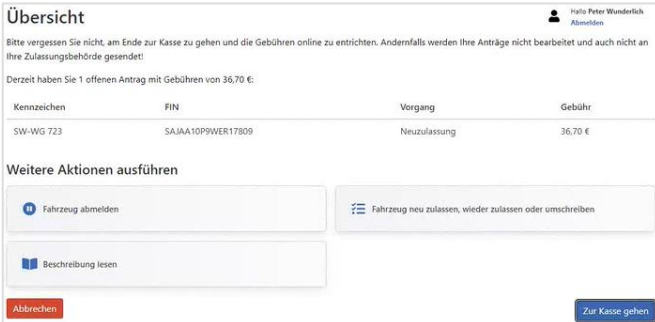

*Übersicht mit offenen Anträgen (Beispiel)* 

Sie können einen weiteren Antrag stellen oder Ihre Anträge bezahlen, um Ihre Bescheide zu erhalten.

Zum Bezahlen aller Anträge **Zur Kasse gehen** betätigen

Wenn Sie sich über ein  $\frac{1}{2}$  [BundID-Konto](https://id.bund.de/de) angemeldet haben, können Sie im darauffolgenden Dialog durch Aktivieren der Checkbox wählen, ob Sie die Dokumente zusätzlich an Ihren mit dem Konto verknüpften Postkorb gesandt bekommen möchten:

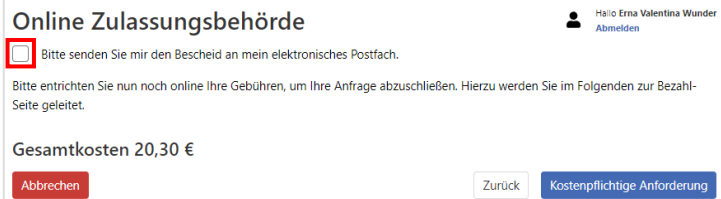

- **Kostenpflichtige Anforderung** betätigen, um zur Online-Bezahlung zu gelangen
- Zahlung mit einer der angebotenen Bezahlmöglichkeiten durchführen

Nach erfolgreicher Bezahlung gelangen Sie auf eine Bestätigungsseite mit allen für Ihren Antrag relevanten Dokumenten  $\mathbb O$  und Bescheiden  $\mathbb O$  als PDF-Datei:

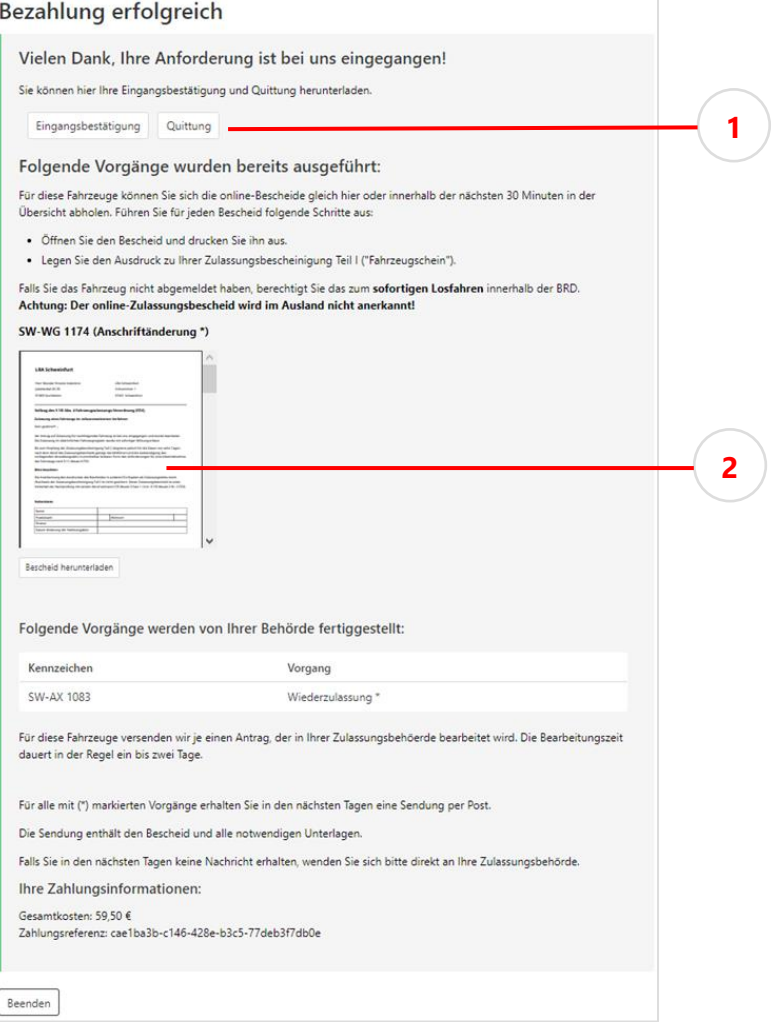

*Bestätigungsseite mit Dokumenten und aufgeblendeten Bescheiden (Beispiel)*

Bescheide und Dokumente herunterladen und speichern

Mit **Beenden** die Online-Zulassungsbehörde schließen

Nach der Bezahlung stehen die Dokumente auf der Übersichtsseite für 30 Minuten zur Verfügung, auch wenn Sie sich abmelden und innerhalb dieses Zeitraums erneut anmelden.

#### **Hinweis** П

Bei Verlust oder fehlgeschlagenem Herunterladen der Bescheide wenden Sie sich bitte an Ihre Zulassungsbehörde.

- Bei Zulassungsvorgängen:
	- Zulassungsbescheid ausdrucken und im Fahrzeug mitführen
	- Vorläufigen Zulassungsnachweis ausdrucken und gut sichtbar im Fahrzeug hinterlegen
- Bei Kennzeichenwechsel: Plaketten nach Erhalt am [Kennzeichenschild](#page-25-9) anbringen

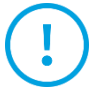

#### **Achtung**

Sollten Sie binnen zehn Tagen keine neuen Zulassungsunterlagen und ggf. Plaketten erhalten, dürfen Sie danach mit dem Fahrzeug nicht mehr am öffentlichen Straßenverkehr teilnehmen. Wenden Sie sich in diesem Fall bitte an Ihre Zulassungsbehörde.

# <span id="page-24-0"></span>**Anhang**

# <span id="page-24-1"></span>**A 1 Begriffe und Abkürzungen**

<span id="page-24-9"></span><span id="page-24-8"></span><span id="page-24-7"></span><span id="page-24-6"></span><span id="page-24-5"></span><span id="page-24-4"></span><span id="page-24-3"></span><span id="page-24-2"></span>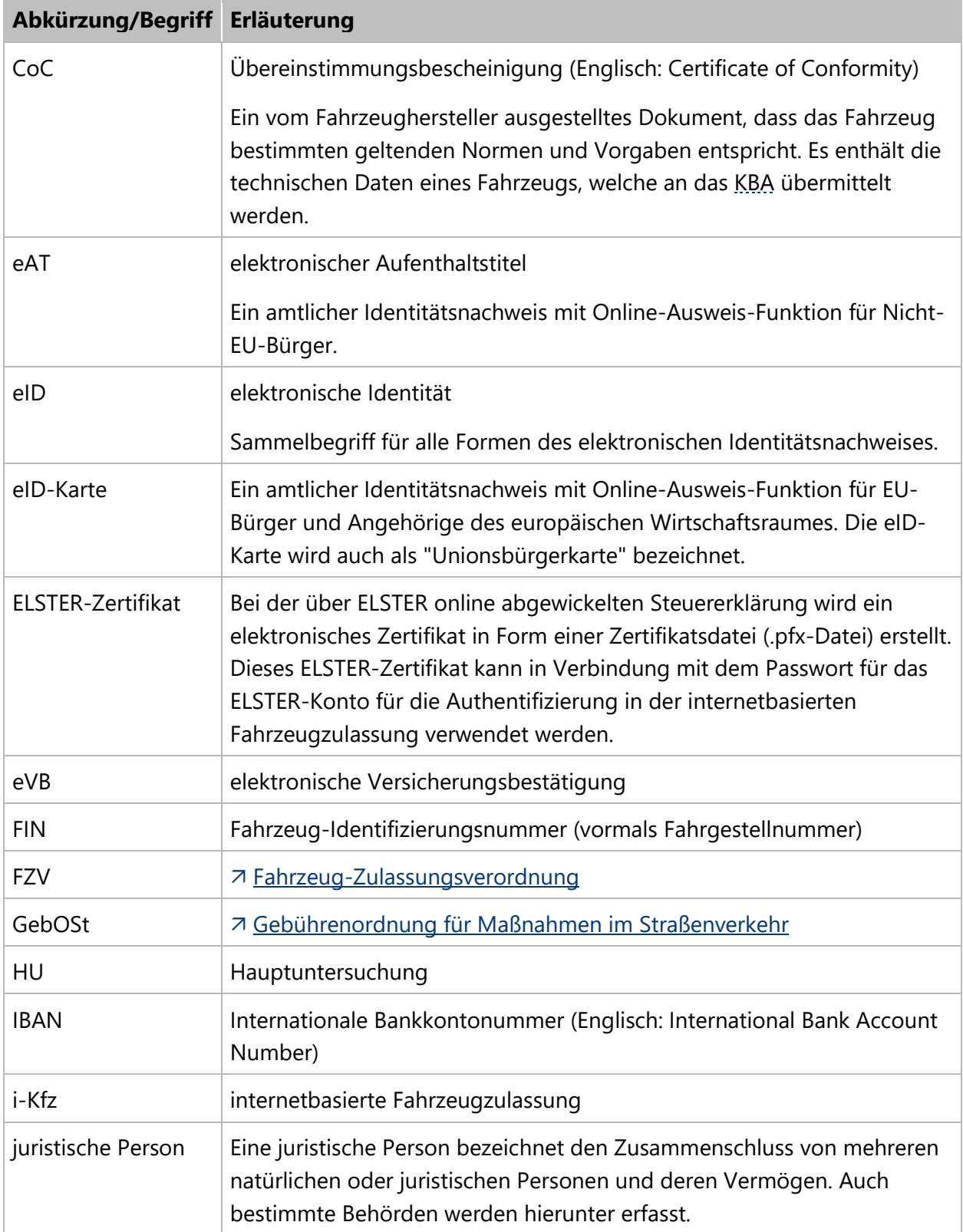

<span id="page-25-12"></span><span id="page-25-11"></span><span id="page-25-10"></span><span id="page-25-9"></span><span id="page-25-8"></span><span id="page-25-7"></span><span id="page-25-6"></span><span id="page-25-5"></span><span id="page-25-4"></span><span id="page-25-3"></span><span id="page-25-2"></span><span id="page-25-1"></span><span id="page-25-0"></span>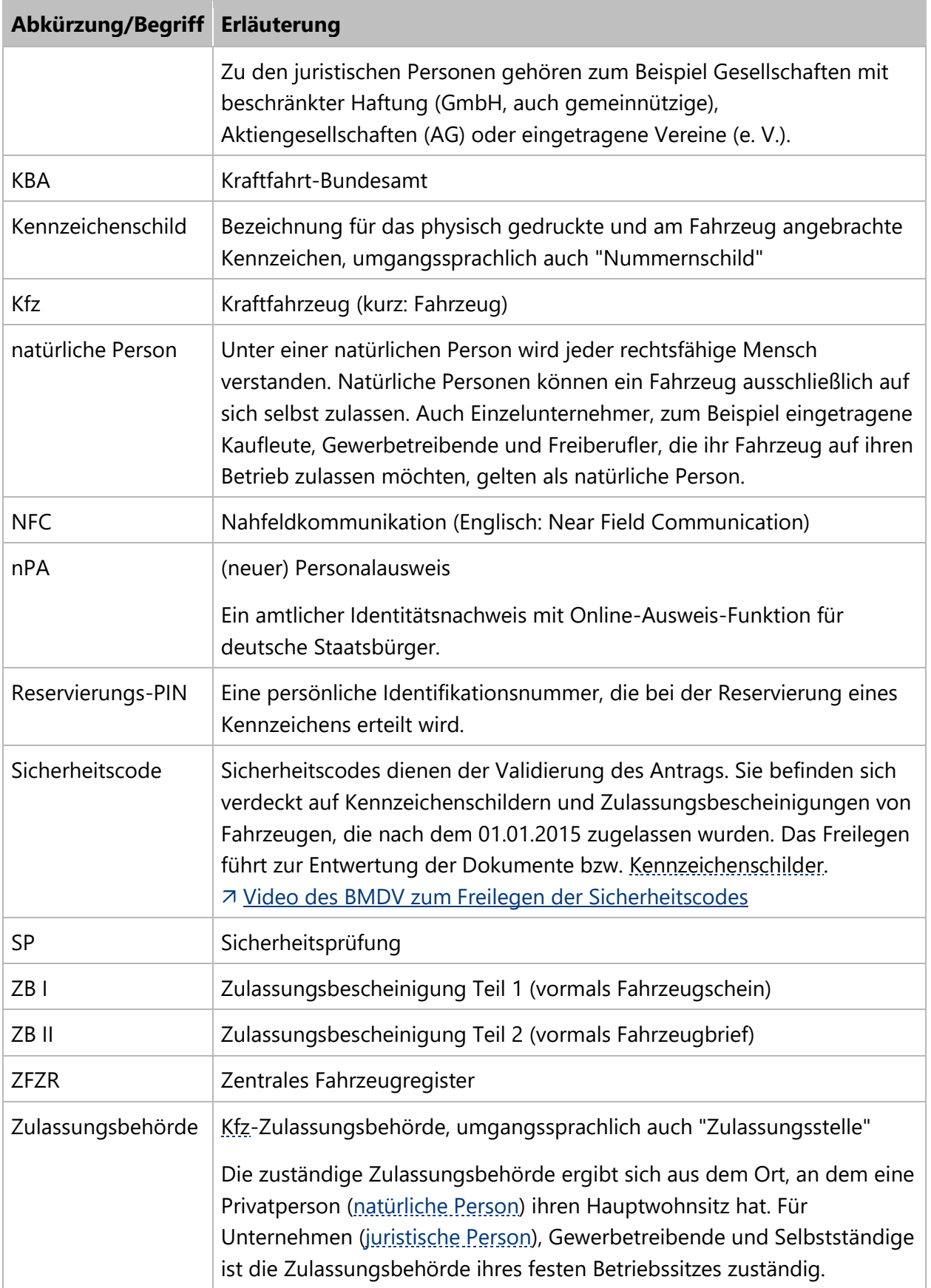

## <span id="page-26-0"></span>**A 2 Dokumentenhistorie**

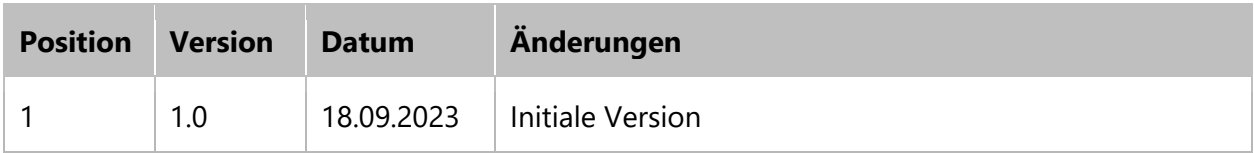